# eSignPrinter Driver Installation Guide

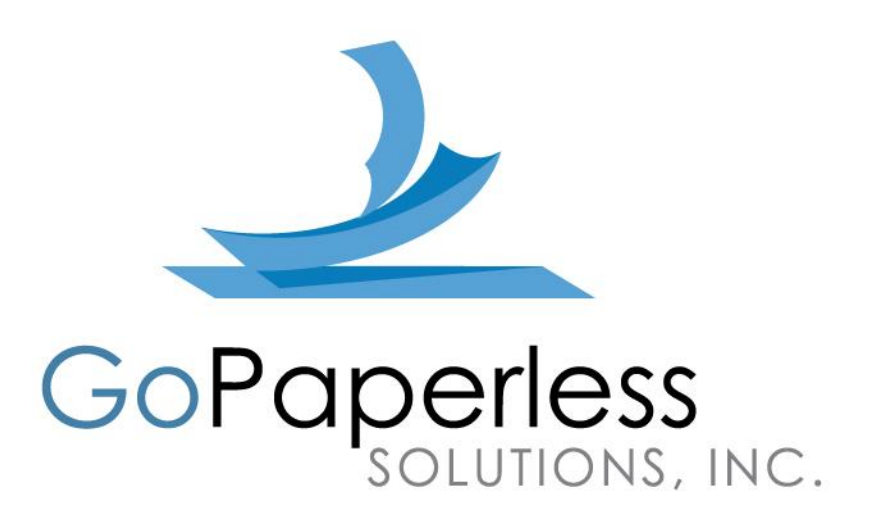

**eSignPrinter Installation Guide, First Edition**

by GoPaperless, Inc.

Copyright © 2012, GoPaperless Inc. All rights reserved.

GoPaperless, eSignOnline, eSignPrinter, eSignAdmin, eSignAPI, "Powered by GoPaperless", the GoPaperless logo, and the eSignOnline logo are all registered trademarks of GoPaperless, Inc. Many of the designations used by manufacturers and sellers to distinguish their products are claimed as trademarks. Where those designations appear in this manual and GoPaperless, Inc. was aware of a trademark claim, the designations have been printed in caps or initial caps.

While every precaution has been taken in the preparation of this manual, GoPaperless, Inc. assumes no responsibility for errors or omissions, or for damages resulting from the use of the information contained herein. The information contained in this documentation is subject to change without notice.

Support for this manual is available at [eSignSupport@gopaperless.com](mailto:eSignSupport@gopaperless.com)

GoPaperless Solutions 2434 Auto Park Way #201 Escondido, CA 92029 Telephone: 858-429-7999 E-mail: [info@GoPaperless.com](mailto:info@GoPaperless.com) Website[: www.GoPaperless.com](http://www.gopaperless.com/)

# **1.0 System Requirements:**

The eSignPrinter™ installation is compatible with the following operating systems along with the following minimum requirements.

### *1.1 Windows XP*

Service Pack 3 Trusted Root Certificates update<http://www.microsoft.com/en-us/download/details.aspx?id=29434> .net Framework 3.5<http://www.microsoft.com/en-us/download/details.aspx?id=21> At least 50mb of free space Any firewall or security software will need to allow eSignPrinter.exe in the c:\program files\eSignprinter folder User must have administrative rights to install software User must have administrative access to c:\windows\temp folder

## *1.2 Windows Vista*

Windows Vista 32bit or 64 bit w/ SP2<http://support.microsoft.com/kb/935791> At least 50mb of free space Any firewall or security software will need to allow eSignPrinter.exe in the c:\program files\eSignprinter folder User must have administrative rights to install software User must have administrative access to c:\windows\temp folder

### *1.3 Windows 7*

Windows 7 32bit or 64 bit At least 50mb of free space Any firewall or security software will need to allow eSignPrinter.exe in the c:\program files\eSignPrinter folder User must have administrative rights to install software User must have administrative access to c:\windows\temp folder

#### *1.4 MAC*

Mac OS X 10.5 or higher At least 50mb of free space Any firewall or security software will need to allow eSignPrinter.exe User must have administrative rights to install software Safari 5 or higher Firefox 12 or higher Chrome 18 or higher

# **2.0 Installation Steps**

Instructions and screen shots shown on a Microsoft PC with Internet Explorer version 9 browser. Different internet browsers and the MAC operating system may vary.

**a.** The latest eSignPrinter version can be downloaded from the following locations: PC Install: [www.gopaperless.com/EsignPrinterWin.exe](http://www.gopaperless.com/EsignPrinterWin.exe) MAC install: [www.gopaperless.com/EsignPrinterMac.zip](http://www.gopaperless.com/EsignPrinterMac.zip)

**b.** From the File Download box, click **Save** (see Figure below.)

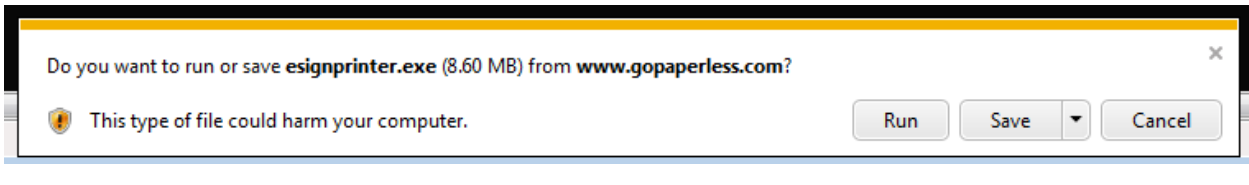

**c**. Once the file has downloaded, click **Run** to start the install process (see Figure below.)

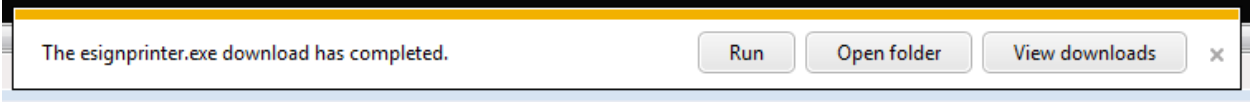

**d.** From the Setup wizard, click **Next** (see Figure below.) **NOTE:** Depending on your Computer software, you may receive a security warning or an option that asks you to allow the installation. Click yes, allow, etc.

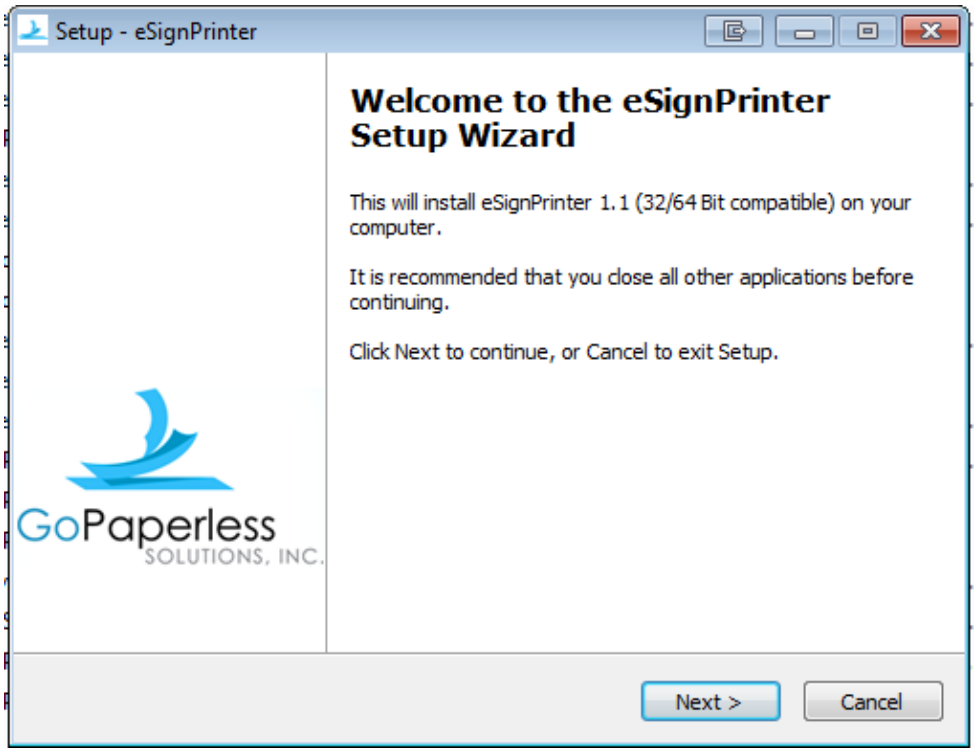

**e.** Select the **I Accept the agreement** radio button, and click **Next** (see Figure below.)

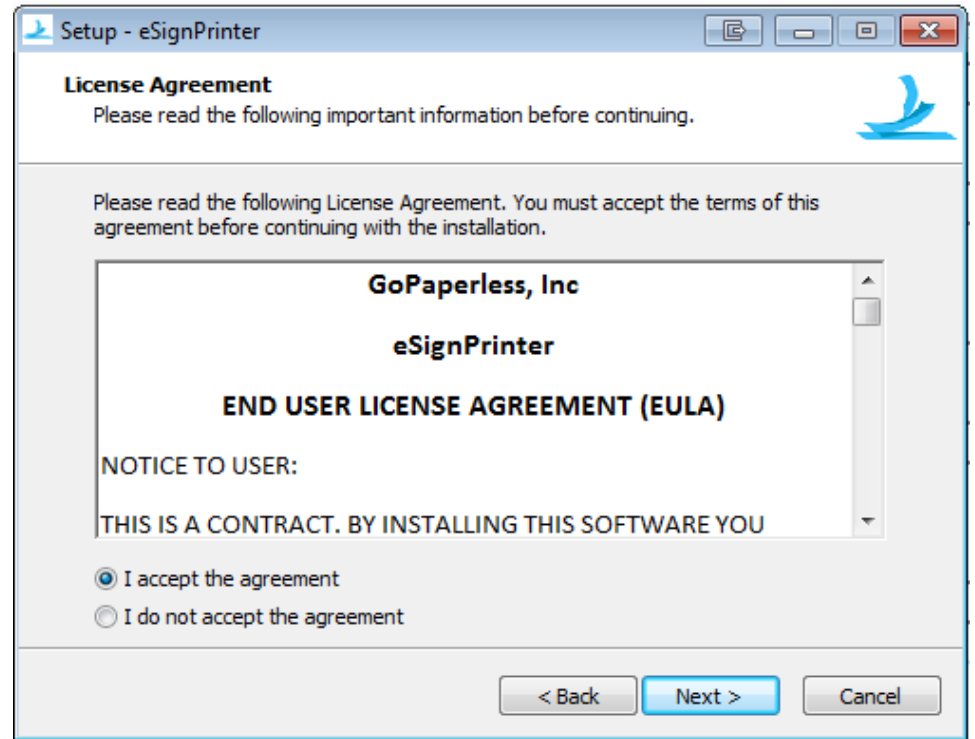

**f.** From the Select Destination screen, use the default location and click **Next** (see Figure below.)

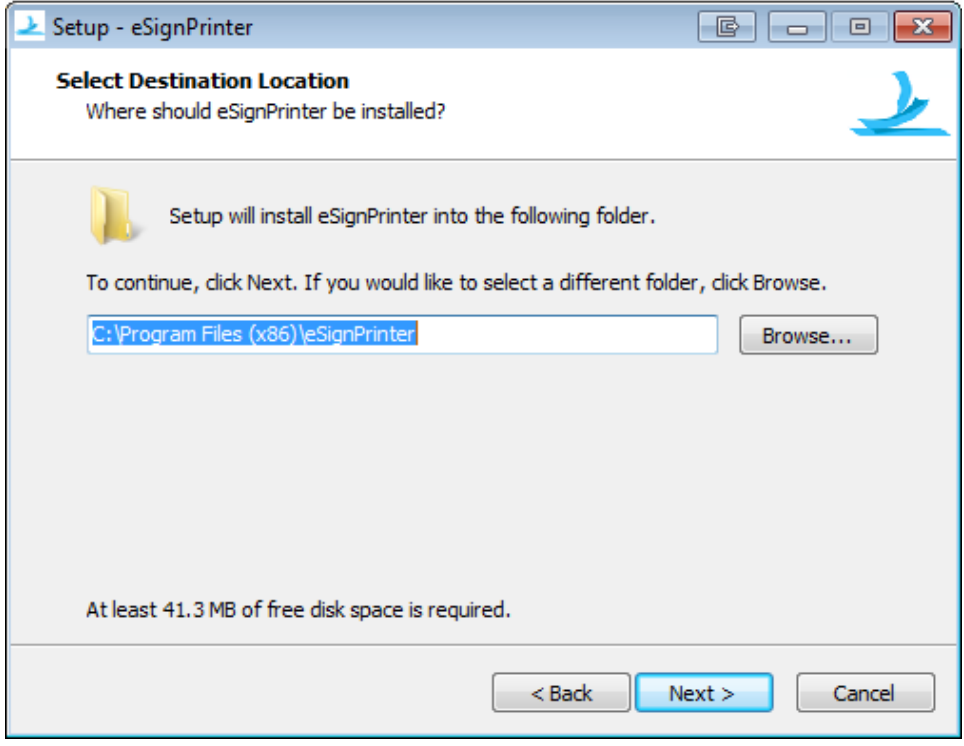

**g.** From the Credentials screen, select Public (computer used by more than one person) or Private computer (your personal computer), enter your Username (**your email address**) and your Password and click **Login** (see Figure below.)

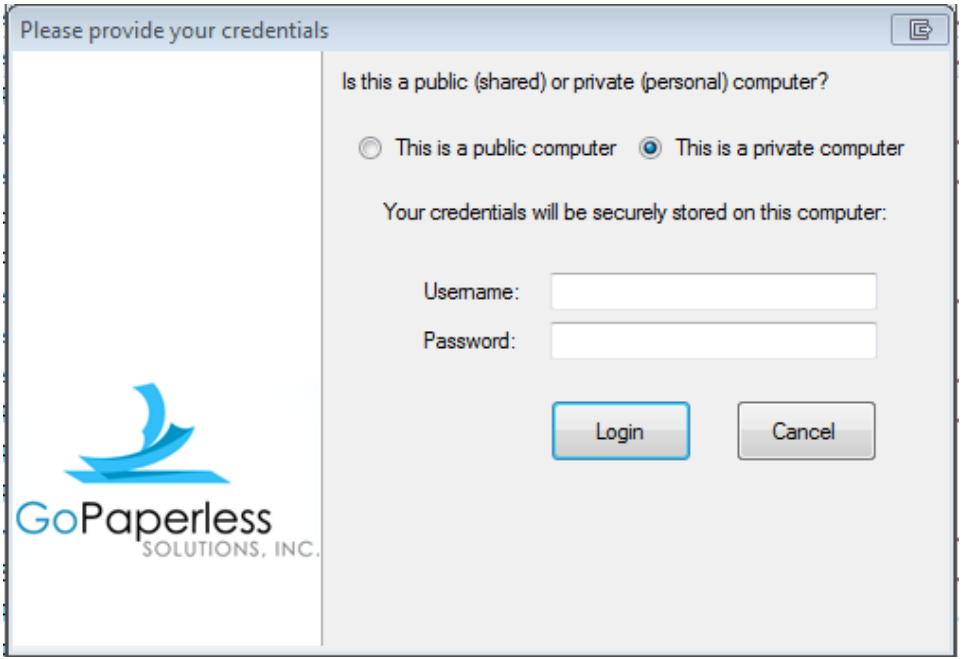

**h.** Once you have entered your credentials, you will receive a confirmation window after successful authentication; click **OK** (see Figure below.)

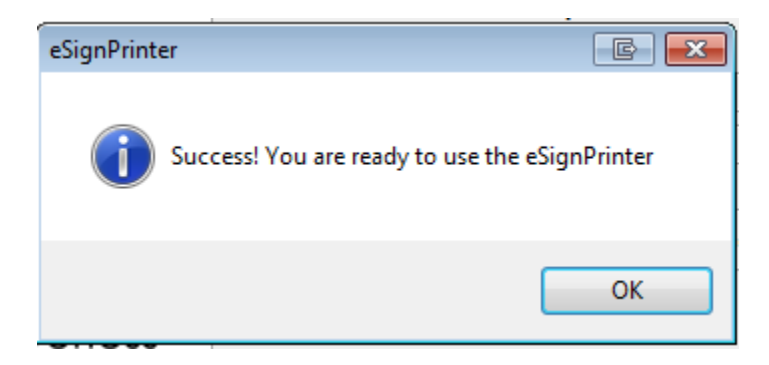

#### **i.** Click **Finish** (see Figure below.)

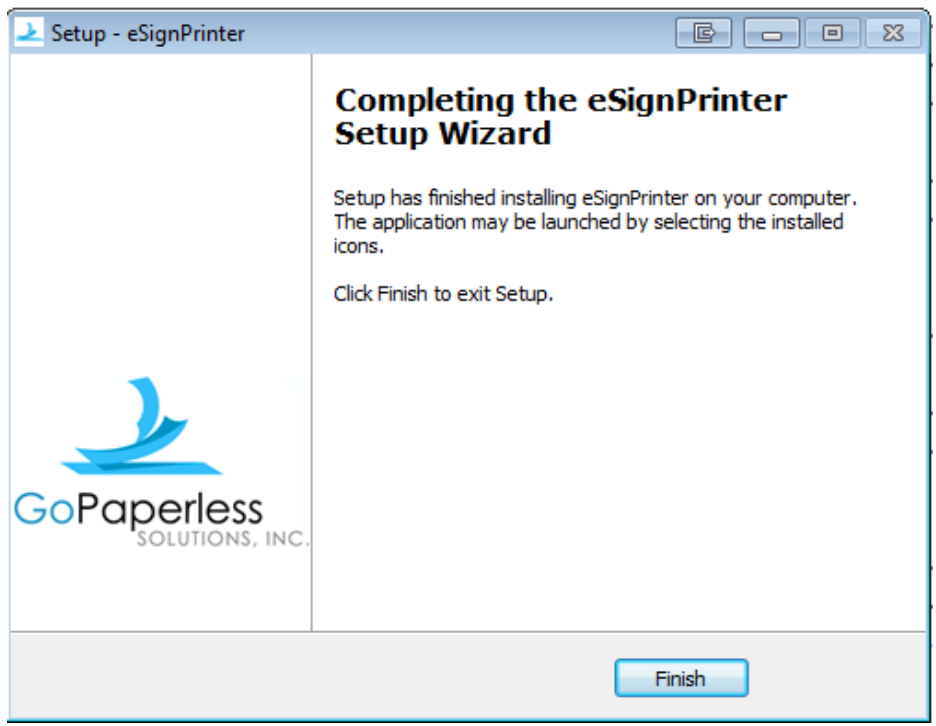

# **3.0 Support**

Technical Support for the eSignPrinter is available as follows:

Phone support at 858-429-7999 or toll free 833-913-0628. Hours: 8am-6pm PST Live chat support at [www.gopaperless.com.](http://www.gopaperless.com/) Hours: 8am-6pm PST Email support at **eSignSupport@gopaperless.com**. Response within 12 hours.

Our mailing address is: GoPaperless Solutions 2434 Auto Park Way #201 Escondido, CA 92029

> Telephone: 858-429-7999 E-mail: [info@GoPaperless.com](mailto:info@GoPaperless.com) Website[: www.GoPaperless.com](http://www.gopaperless.com/)